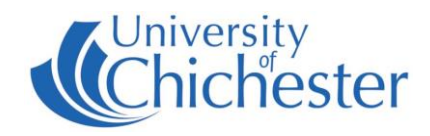

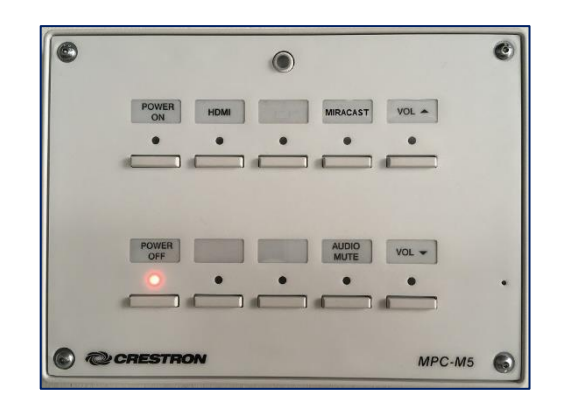

### **DISPLAY**

The display screens are operated with the Crestron pushbutton panels below the display screens.

Switch on the display screen by pressing the **POWER ON** button on the Crestron push-button panel. A red light next to this button indicates the power is On.

Switch off the display screen by pressing the **POWER OFF** button on the Crestron push-button panel. A red light next to this button indicates the power is Off.

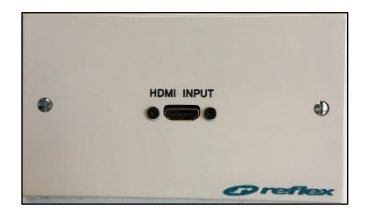

## **HDMI DEVICES**

Devices with an HDMI output capability can be connected to the HDMI socket on the wall below the display.

Use an appropriate cable to carefully connect your device to the HDMI socket making sure the cable is securely in at both ends. Sometimes a poor connection will result in picture but no sound, in which case try connecting the cable again.

Press the **HDMI** button on the push-button panel.

If using a laptop and the image does not appear on the screen you may need to instruct your device to output its image. In *Windows*, press the *Windows* Logo key and P key at the same time until Duplicate is selected. For Apple Mac go to Display Properties and choose to Mirror display.

An iPad, iPhone or iPod with a Lightning port can use an HDMI adapter (aka Apple Lightning Digital AV Adapter) to connect to the system – this can be used for playing music and video you have on your device.

### **MIRACAST**

If your device is equipped with Miracast (old name WiDi or Wireless Display) then you can choose to connect to the screen using this option. On the Crestron pushpanel select **MIRACAST** and the display will switch to show the Wireless Display connection details. Enter the connection details to connect.

### **VOLUME**

First raise the volume on your device before raising the volume on the display.

Use the **VOL** ▲ and **VOL** ▼ buttons to adjust the **Display** volume. To mute the audio press the **MUTE** button – its red light flashes when muted.

#### **For emergency help where there is a fault with the lecture system phone the SIZ on (01243 81) 6222**

For non-emergency enquiries please use the Support Me button in the Self-Service on the intranet.

# **University of Chichester**

Tech Park 4.17 Gaming Centre

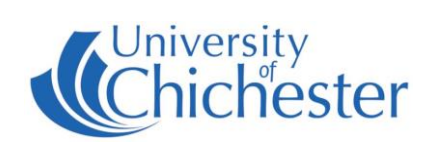